# **CLERMONT AUVERGNE**  $\mathbf{C} \mathbf{O}$

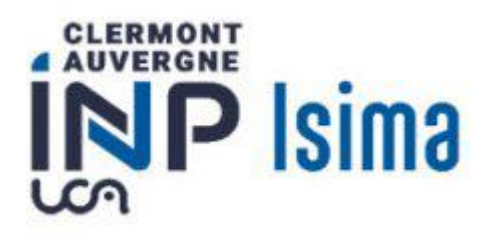

## Mode opératoire inscriptions en Prepa INP, 1<sup>er</sup> ou 2<sup>ème</sup> année

## Table des matières

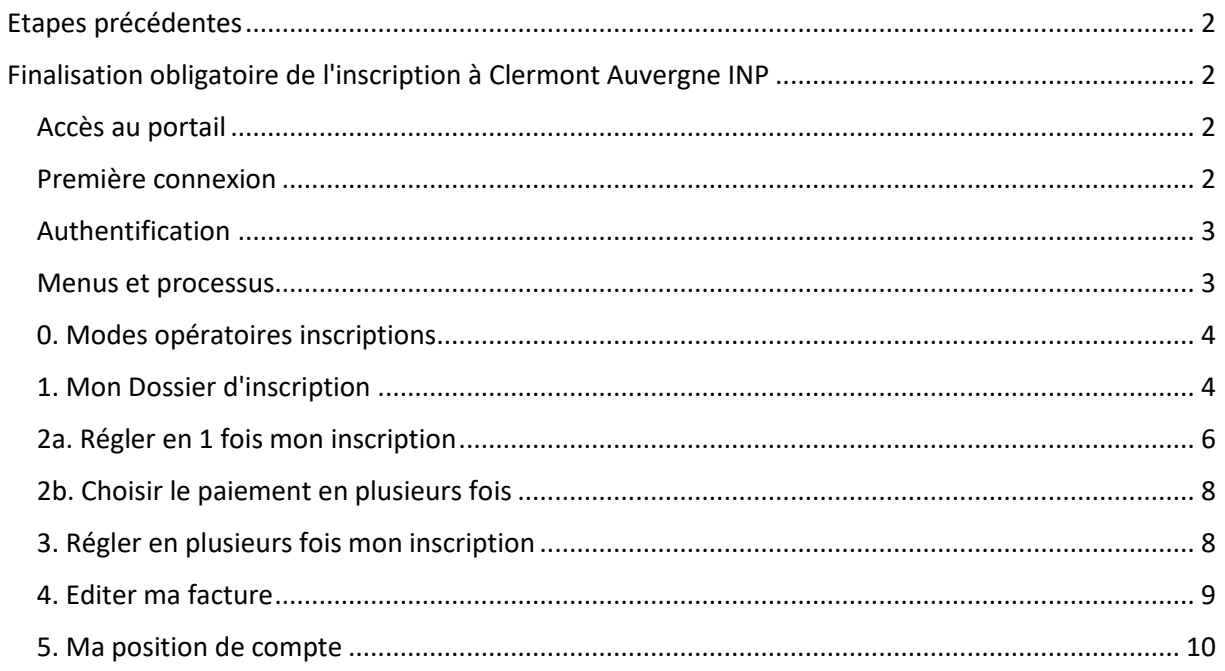

## <span id="page-1-0"></span>Etapes précédentes

À ce stade de l'inscription, vous avez déjà dû réaliser les étapes suivantes :

- Etape 1 : acquittement de la CVEC (Contribution Vie Etudiante et de Campus) que vous réalisez su[r https://www.messervices.etudiant.gouv.fr/](https://www.messervices.etudiant.gouv.fr/)
- Etape 2 : Vous avez accepté définitivement votre place dans la prépa-INP de Clermont-Ferrand ou vous êtes en deuxième année de cette prépa. Vous avez procédé à votre inscription administrative sur le lien<https://inscription.uca.fr/>
- Etape 3 : Vous avez déposé des pièces justificatives sur<https://reins.dsi.uca.fr/pj-web/>

### <span id="page-1-1"></span>Finalisation obligatoire de l'inscription à Clermont Auvergne INP

Certaines captures d'écran ne correspondent pas exactement à ce que vous verrez seulement au niveau du titre. Il devrait être marqué : ISIMA, et non polytech.

#### **Ce site est accessible à partir du 10 juillet**

#### <span id="page-1-2"></span>Accès au portail

Connectez-vous sur le lien<https://aurionweb.sigma-clermont.fr/faces/Login.xhtml>

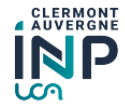

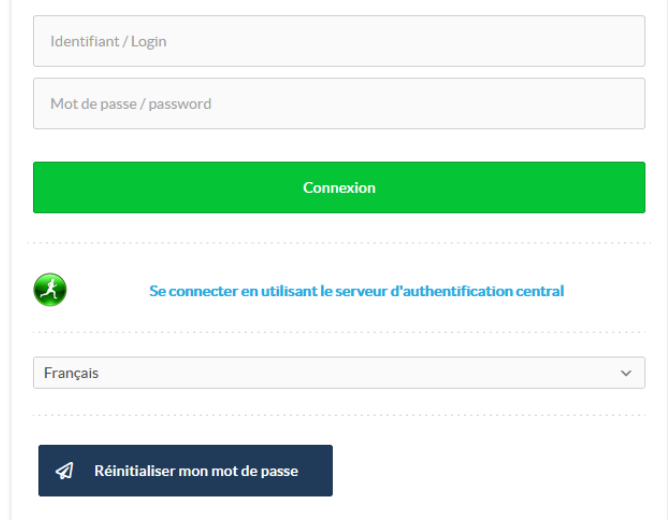

#### <span id="page-1-3"></span>Première connexion

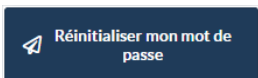

La première fois, cliquez sur le bouton . Vous recevrez alors un message sur

l'adresse mail personnelle que vous avez fourni sur parcoursup ou sur le mail de récupération UCA (si vous étiez déjà étudiant à l'INP l'année dernière) avec des instructions pour initialiser votre mot de passe.

#### <span id="page-2-0"></span>Authentification

Revenez sur le lie[n https://aurionweb.sigma-clermont.fr/faces/Login.xhtml](https://aurionweb.sigma-clermont.fr/faces/Login.xhtml) et authentifiez-vous avec votre adresse mail personnelle comme login, et avec votre nouveau mot de passe.

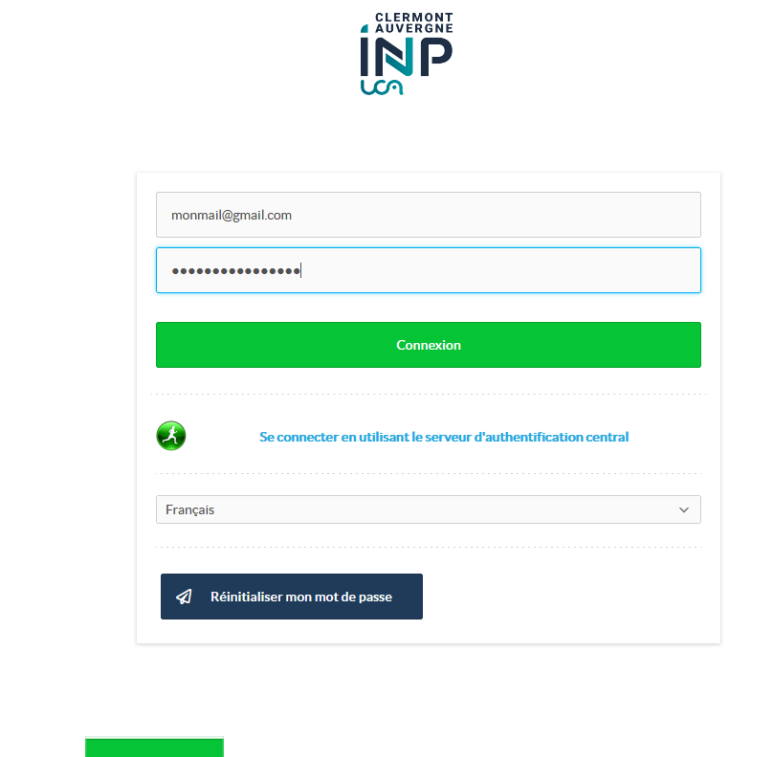

Cliquez sur le bouton

Connexion

Vous devez arriver sur votre portail d'inscription et de paiement en ligne Clermont Auvergne INP et ses différentes écoles (le logo SIGMA Clermont ne doit pas vous inquiéter).

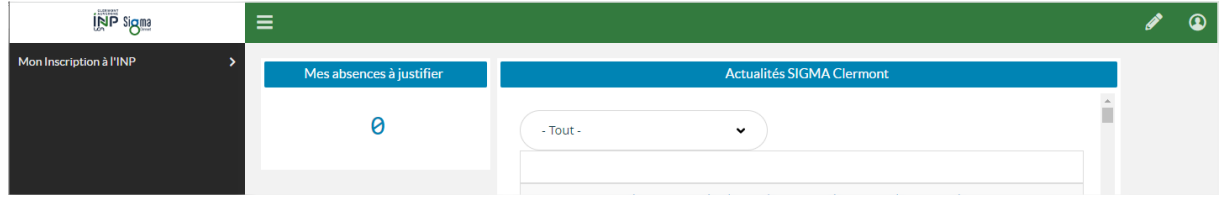

#### <span id="page-2-1"></span>Menus et processus

Les étapes suivantes doivent être réalisées dans l'ordre du menu affiché :

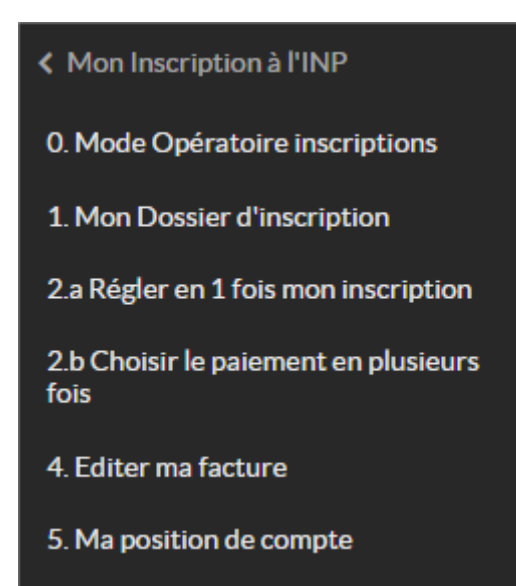

#### <span id="page-3-0"></span>0. Modes opératoires inscriptions

D. Mode Opératoire inscriptions<br>
Le menu vous renvoie sur la page [https://clermont](https://clermont-auvergne-inp.fr/inscriptions)[auvergne-inp.fr/inscriptions](https://clermont-auvergne-inp.fr/inscriptions) sur laquelle vous avez déjà téléchargé ce document (pour mémoire).

#### <span id="page-3-1"></span>1. Mon Dossier d'inscription

#### **Attention : les menus suivants seront accessibles jusqu'au 19 juillet au soir, puis inaccessibles ensuite pendant la fermeture de l'établissement jusqu'au 22 août.**

1. Mon Dossier d'inscription

Le menu vous permet de déclarer votre situation qui

va définir les frais d'inscriptions à payer. Les services de scolarité vont ensuite vérifier votre choix avec les pièces justificatives que vous avez déjà déposées.

Vous obtenez l'écran suivant. Vous ne pouvez cocher qu'une seule case qui correspond à votre situation.

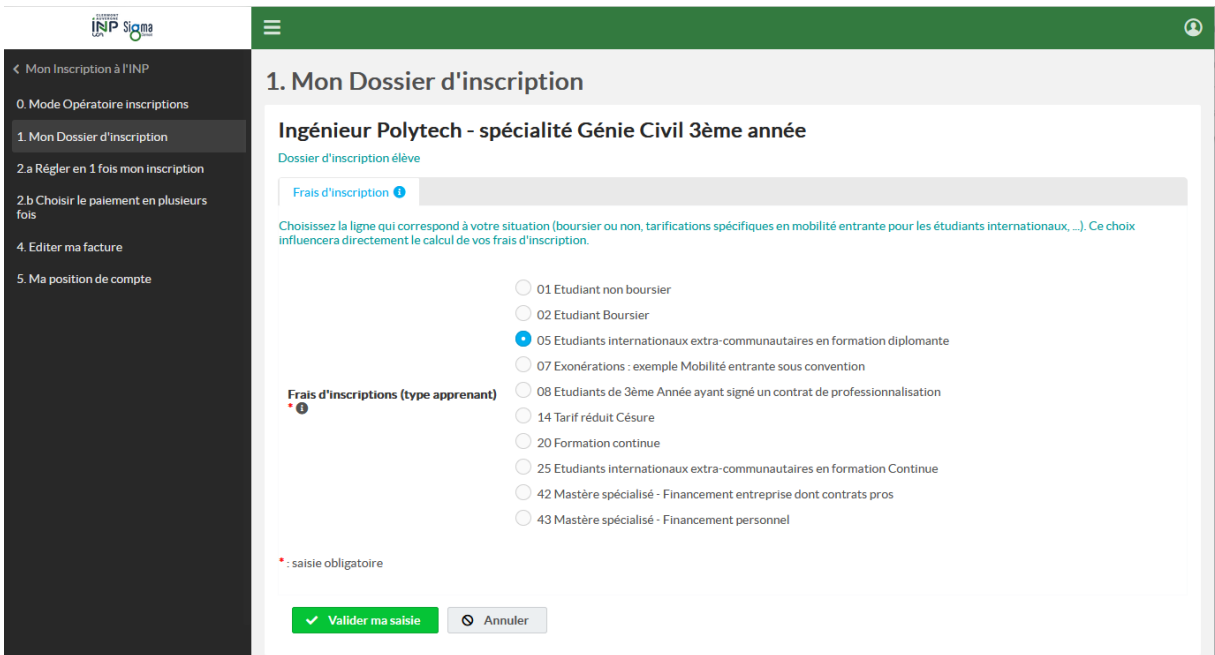

Parmi les 9 choix proposés dans l'écran ci-dessus, **seuls les choix ci-dessous sont autorisés pour votre formation** :

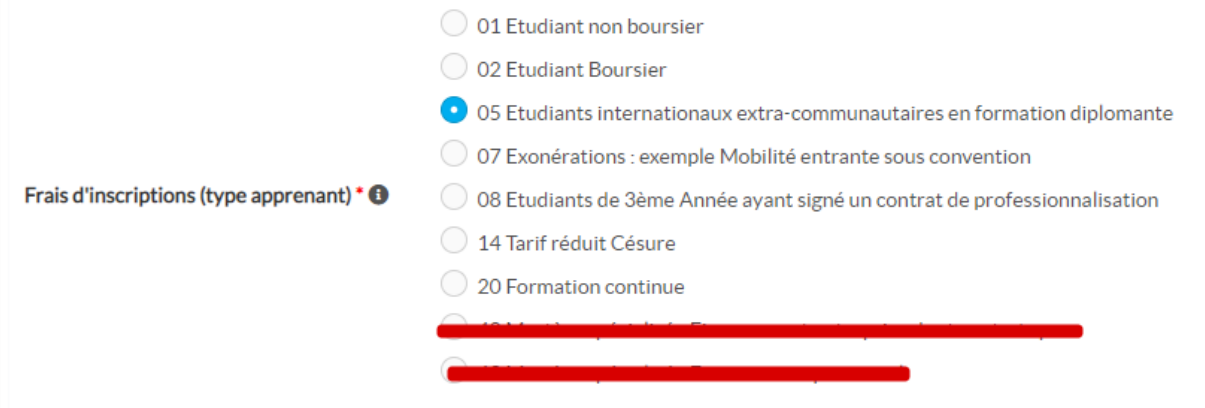

Vous êtes :

- Soit un étudiant non boursier, sélectionnez la case "01 Etudiant non boursier"
- Soit vous êtes boursier et dans cas-là, sélectionnez "02 Etudiant Boursier".

Les autres options ne vous concernent pas.

L'inscription d'un étudiant non boursier qui se déclarerait boursier sans déposer d'attestation **ne sera pas validée.** 

 $\vee$  Valider ma saisie

choix :

En cliquant sur le bouton vous devez obtenir la confirmation de votre

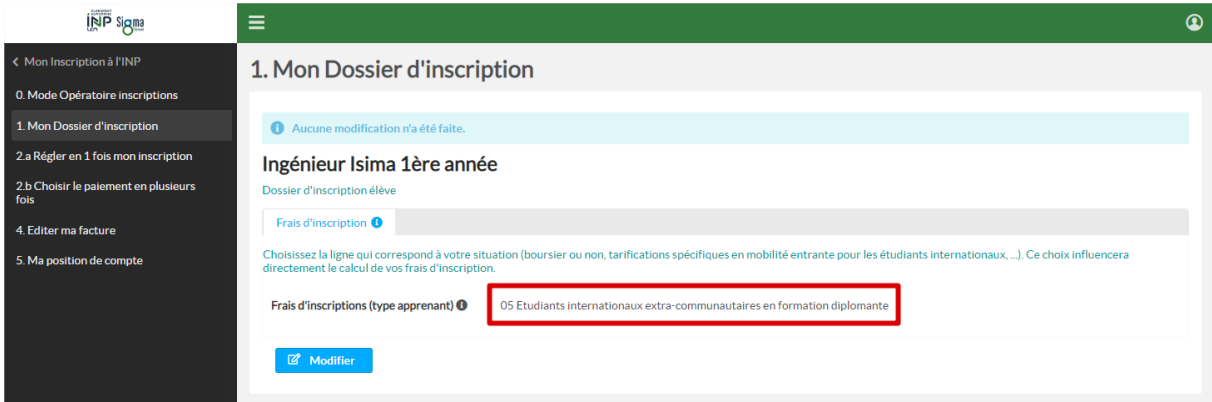

#### **ATTENTION : Si à ce stade, votre situation est incertaine pour l'obtention d'une bourse, nous vous invitons à patienter ou à solliciter une assistance en écrivant un mail à [inscriptions-PREPAINP@clermont-auvergne-inp.fr](mailto:inscriptions-PREPAINP@clermont-auvergne-inp.fr)**

Pour les étudiants boursiers, votre inscription est terminée, vous pouvez vous déconnecter. Pour les autres, il faut choisir le mode de règlement.

#### <span id="page-5-0"></span>2a. Régler en 1 fois mon inscription

Vous avez le choix de payer vos frais d'inscription en une ou plusieurs fois. Dans un premier temps,

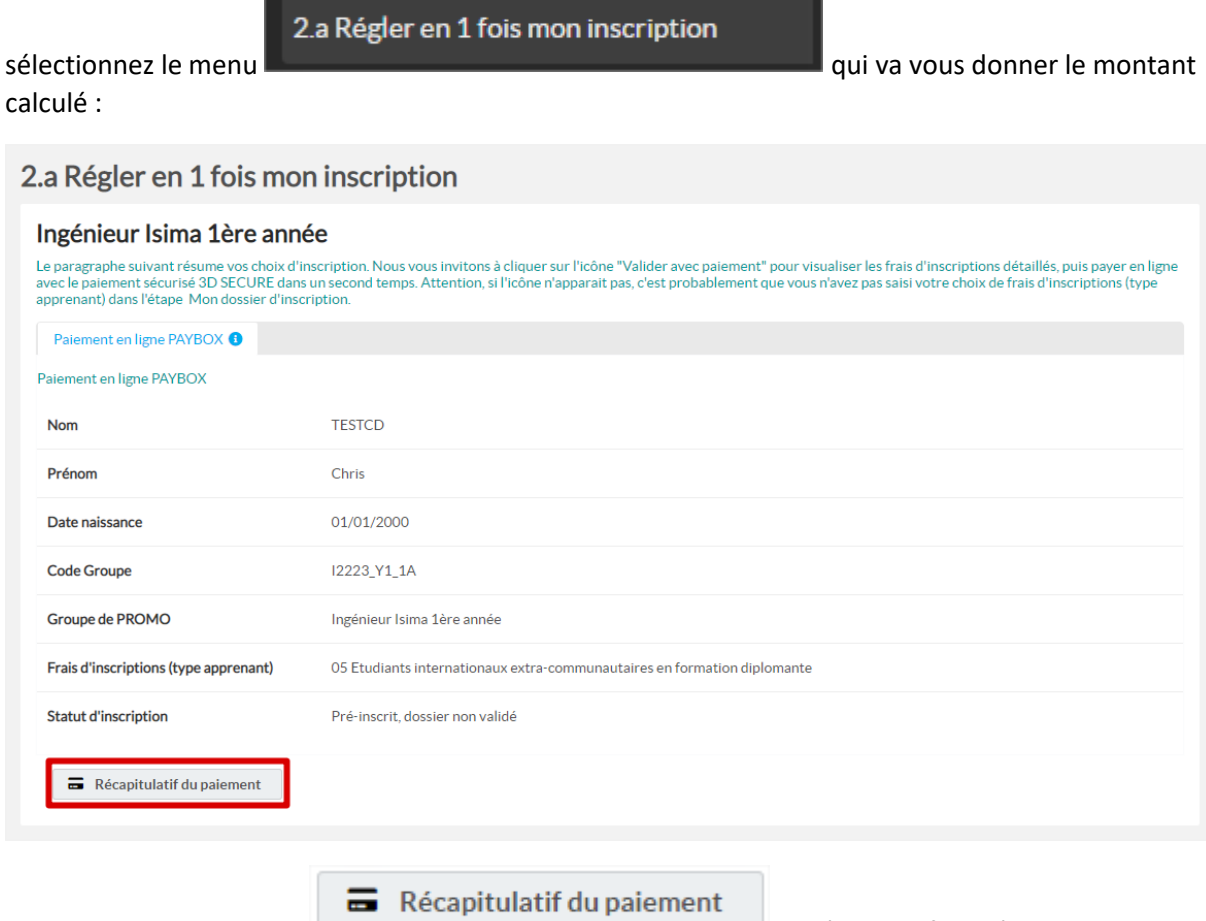

En cliquant sur le bouton s'affiche :

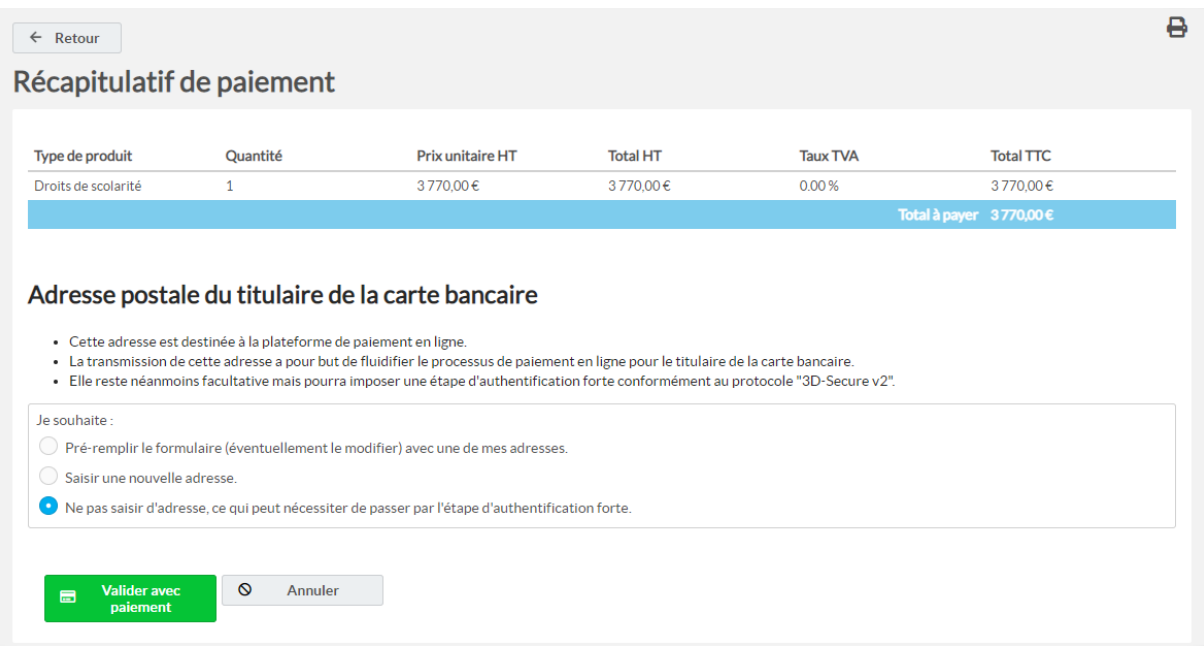

**Si vous souhaitez payer en une fois**, nous vous invitons à laisser le choix par défaut de l'authentification "3D-Secure v2" avec l'option :

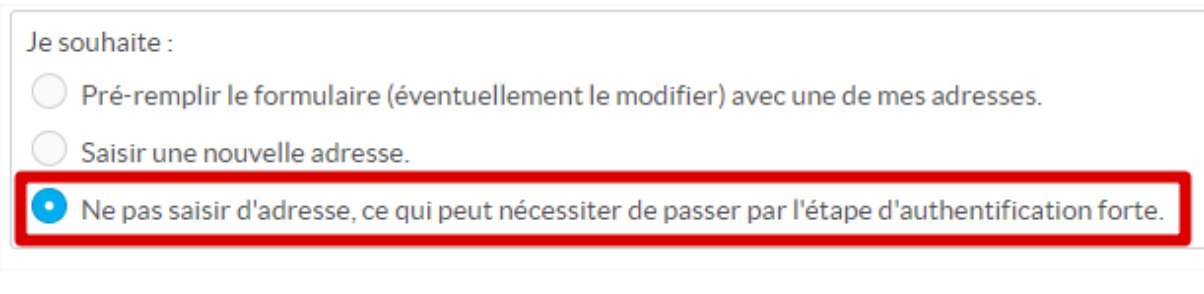

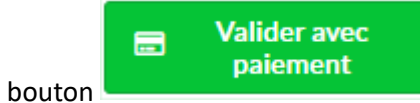

… et à cliquer sur le bouton

L'écran suivant de notre partenaire PAYBOX va s'afficher et vous permettre de saisir vos références de cartes bancaires :

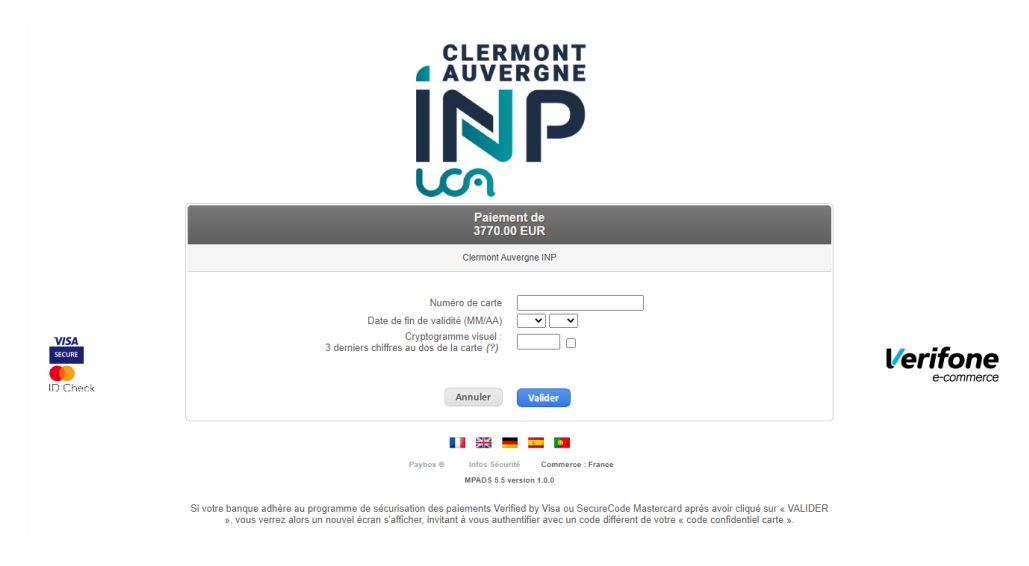

#### <span id="page-7-0"></span>2b. Choisir le paiement en plusieurs fois

2.b Choisir le paiement en plusieurs fois

**Si vous souhaitez payer en plusieurs fois**, passez par le menu

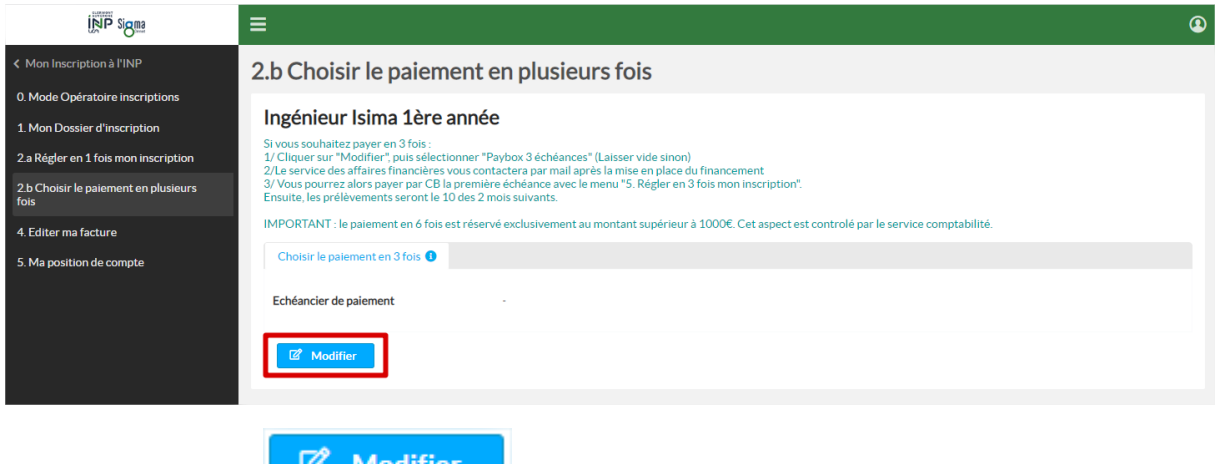

Cliquez sur le bouton de la produiter de paiement.

**Attention, l'échéancier de paiement en 6 échéances n'est autorisé que pour les étudiants devant s'acquitter de plus de 1000 euros. Nos services comptables rejetteront votre demande si vous choisissez 6 échéances pour le règlement de droits inférieurs à 1000 euros.**

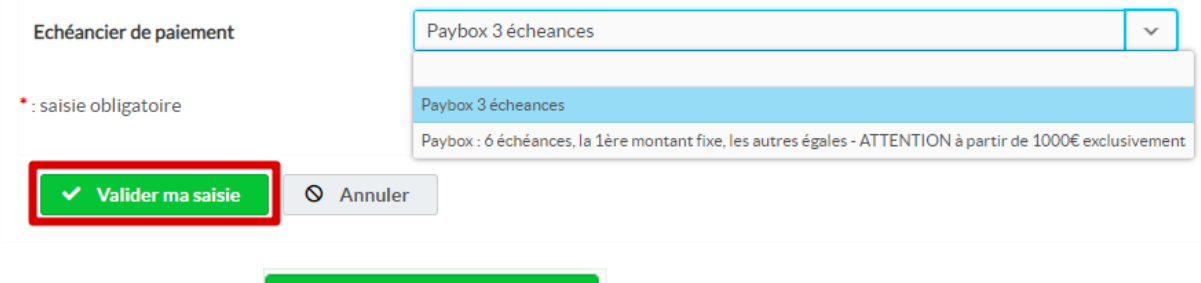

Cliquez sur le bouton

<span id="page-7-1"></span>3. Régler en plusieurs fois mon inscription

**Dans le cas d'une demande de paiement en plusieurs fois, il faut attendre la validation de votre demande de 3 ou 6 échéances par nos services comptables.** Le paiement de la première échéance ne pourra intervenir qu'après leur intervention.

3. Régler en 3 fois mon inscription

 $\vee$  Valider ma saisie

Un menu

premier règlement. Les prélèvements des autres échéances sont automatiques et ne réclament pas de revenir sur le portail.

**Attention, pour les paiements en plusieurs fois, il est interdit d'utiliser des e-cartes (validité temporaire).**

Pour l'échéancier en trois fois, chacune des échéances correspondra au tiers de la somme due.

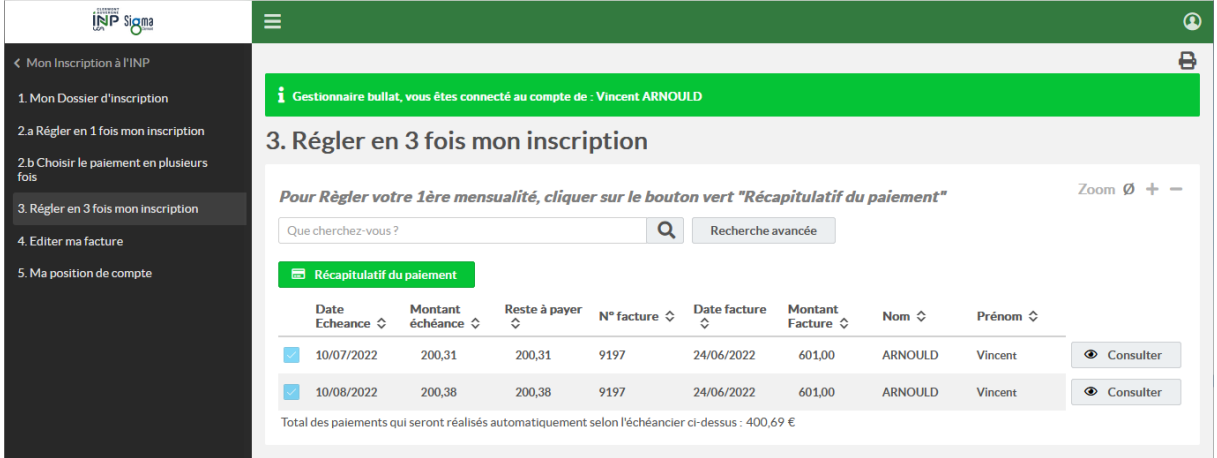

D'autres moyens de paiements sont proposés à la rentrée de septembre (remise de chèques ou virement bancaire).

#### <span id="page-8-0"></span>4. Editer ma facture

Le portail d'inscription reste ouvert toute l'année universitaire et vous permet également d'éditer

4. Editer ma facture

une facture attestant des versements déjà réalisés **ou de la constant de la constant de la constant de la constant** 

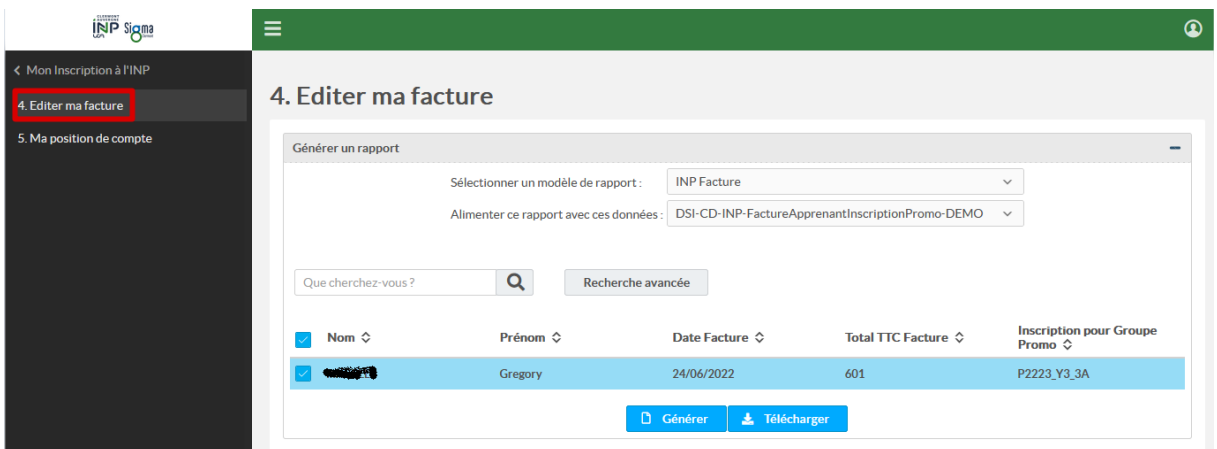

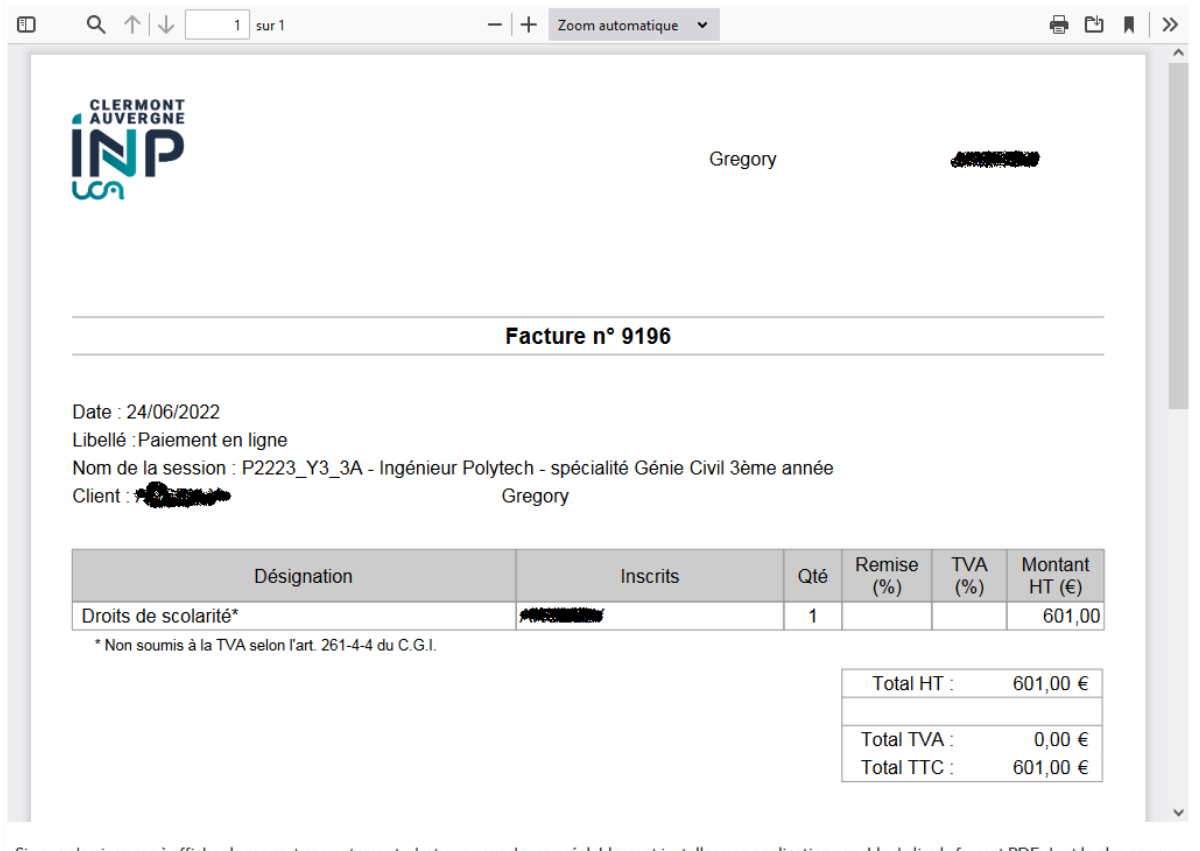

Si vous n'arrivez pas à afficher le rapport correctement, c'est que vous devez préalablement installer une application capable de lire le format PDF, dont la plus connue<br>Sinon, vous pouvez le télécharger directement.<br>Sinon

#### <span id="page-9-0"></span>5. Ma position de compte

Le portail d'inscription reste ouvert toute l'année universitaire et vous permet également de

visualiser votre position de compte

5. Ma position de compte

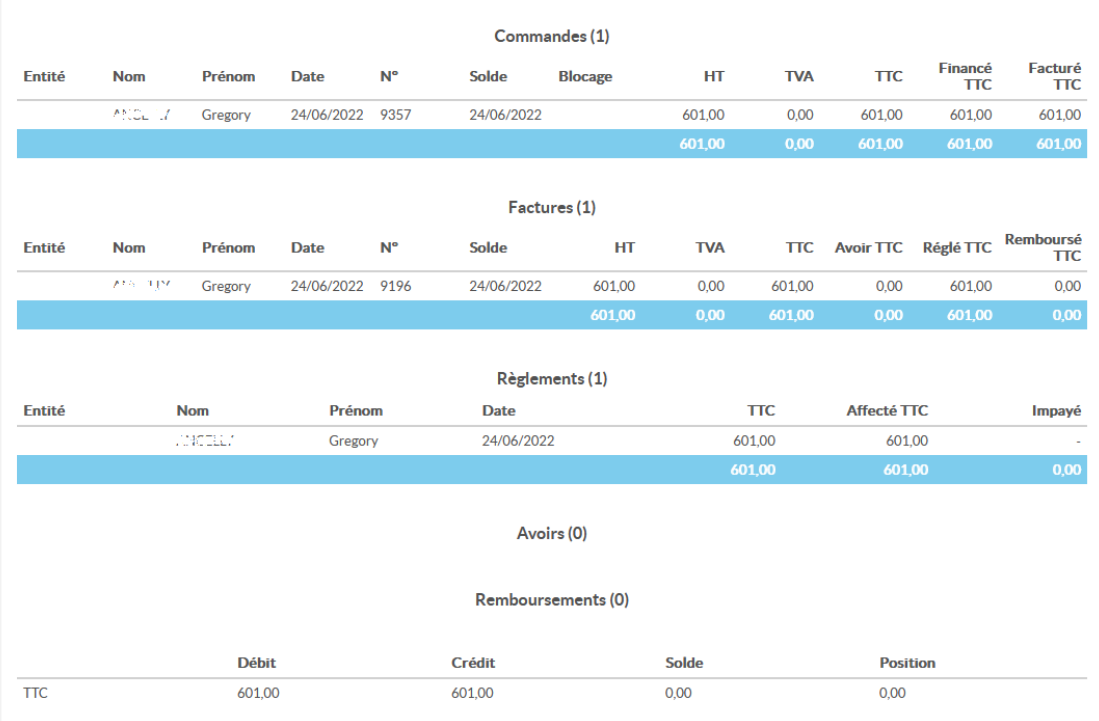

5. Ma position de compte